## Downloading the Phone System Application on your Mobile Device from the iPhone App Store or Google Play Store

Please ensure you download the version called Office UC and not the version called UC Office.

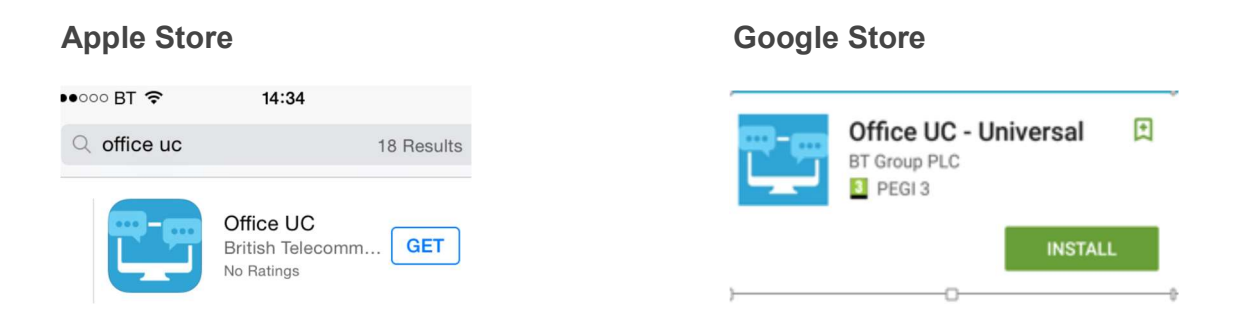

# It may differ from the above examples. Select the one that says British Telecommunications or BT Group Plc.

Follow the prompts to download this application on to your Mobile device.

### Start-up and Login

Tap the Blue App icon on the device to launch the application. You will see the login screen.

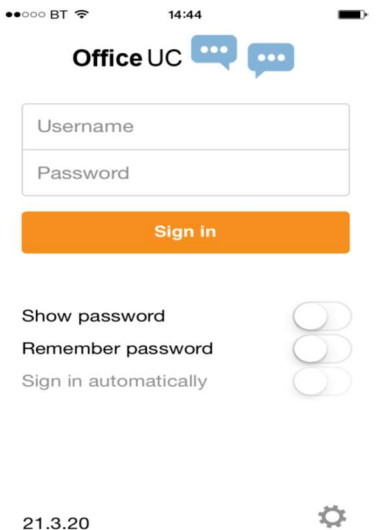

#### Enter your Username and Password

This is you're your application username and password. If you don't have this, your company administrator can provide this, or please let us know by reply and we will create a new username and password for you. This application password is also the same that is use for the Go Integrator Application for Click to Dial on your PC.

Select whether you would like the app to remember your password, and if you want it to sign you in automatically (N.B.: Saving these details saves time).

### Click Sign-in

Accept the permissions for the application to use the Microphone and Speaker and choose whether to allow access to your Mobile device contacts for ease of calling your contacts using the app.

### **Settings**

In the top left touch the green icon for **Call Settings**. Here you can see Call feature options. To enable your outbound calls to present your Office number and not your Mobile number select Dialing Services and set to Internet Call (VoIP).

You are now ready to use the Mobile application to make and receive office calls. Any calls made via the application are charged to your office account and not the users Mobile account. The Mobile app works using Wi-Fi or the user's Mobile data.